# 1. ОБЩАЯ ИНФОРМАЦИЯ О ПРОГРАММЕ

Данная многофункциональная программа предназначена для формирования и сохранения в компьютере изображений различных объектов. Она обладает не только возможностью настройки (корректировки) формируемых изображений до захвата и сохранения, но и постобработки уже сохраненных изображений, включая встроенные модули распознавания текстов (на русском, английском и многих других языках). В первую очередь она рекомендуется для быстрого сканирования различных документов и сохранения в компьютере их цифровых копий. Но ее также можно использовать при проведении лекций и презентаций, поскольку с ее помощью вы сможете в реальном времени формировать на экране компьютера изображения самых различных объектов, в том числе трехмерных предметов, журналов и книг, документов и фотографий - и с компьютера через видеопроектор отображать их на большом экране (или внешнем мониторе).

# 2. ТРЕБОВАНИЯ К КОМПЬЮТЕРУ

- $\div$  OC: Windows XP / Windows 2003 / Windows Vista / Windows 7
- $\diamondsuit$ Процессор: Pentium 2.3ГГц или лучше
- $\div$  Разрешение монитора: 1280 х 960 или выше (рекомендуется 24-bits True Color)
- ◆ Память: 1ГБ или больше
- $\div$  Свободное место на жестком диске: не менее 60ГБ
- $\diamond$  USB2.0 nopT
- $\Diamond$  CD ROM или DVD ROM приводы: 16X

# 3. УСТАНОВКА ПРОГРАММЫ

Установите CD-диск с программой в привод компьютера и кликните "flagship.exe", запустится стандартная процедура Windows установки программы Camscanner.

Для начала выберите желаемый язык установки:

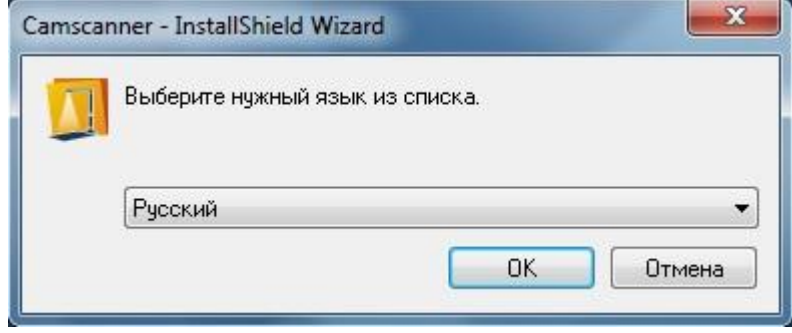

Далее в некоторых случаях для нормального функционирования программы Camscanner может потребоваться установка дополнительного пакета Microsoft Visual C++. При появлении окна соответствующего запроса просто кликните Установить. После этого начнется подготовка к установке:

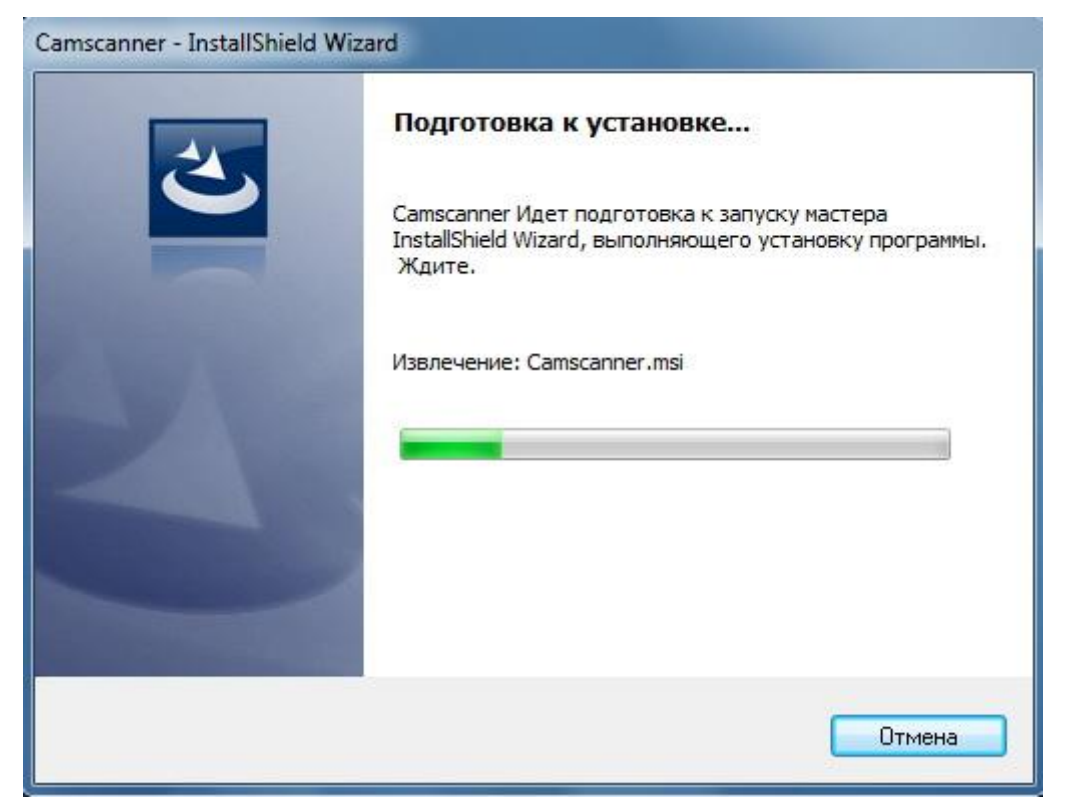

По завершению будет предложено начать собственно процесс установки, кликните Далее:

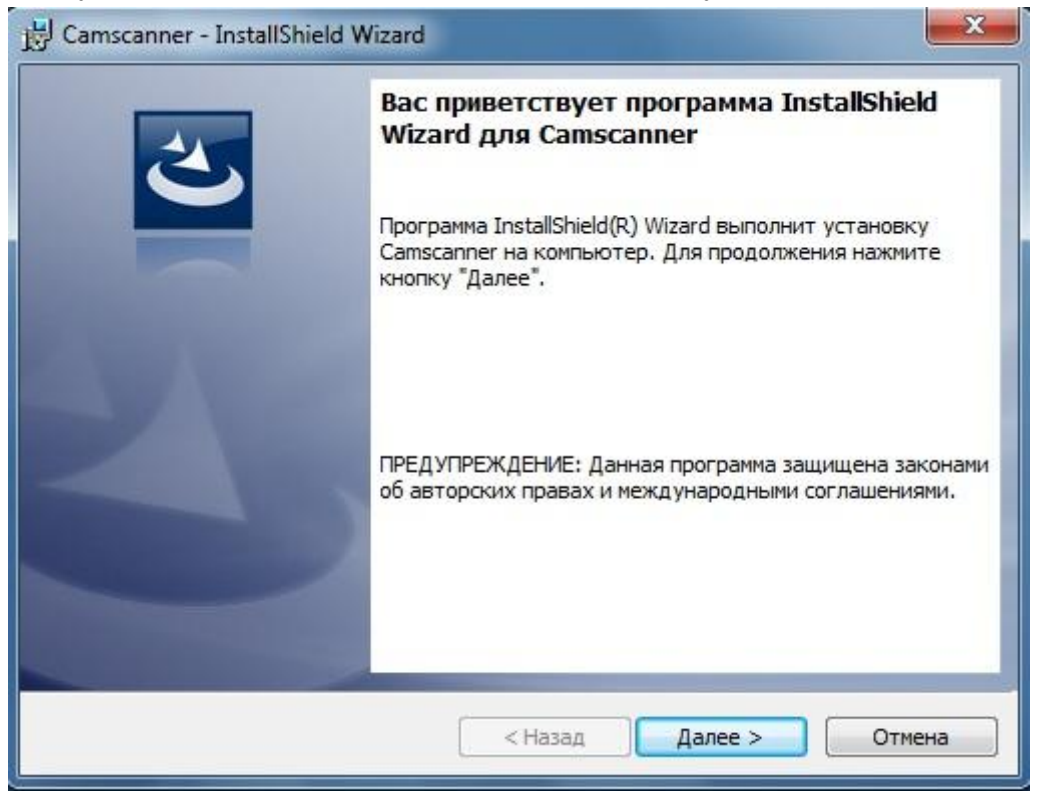

Теперь необходимо выбрать папку, в которую будет установлена программа. По умолчанию это С:\Program Files (x86)\Camscanner\.

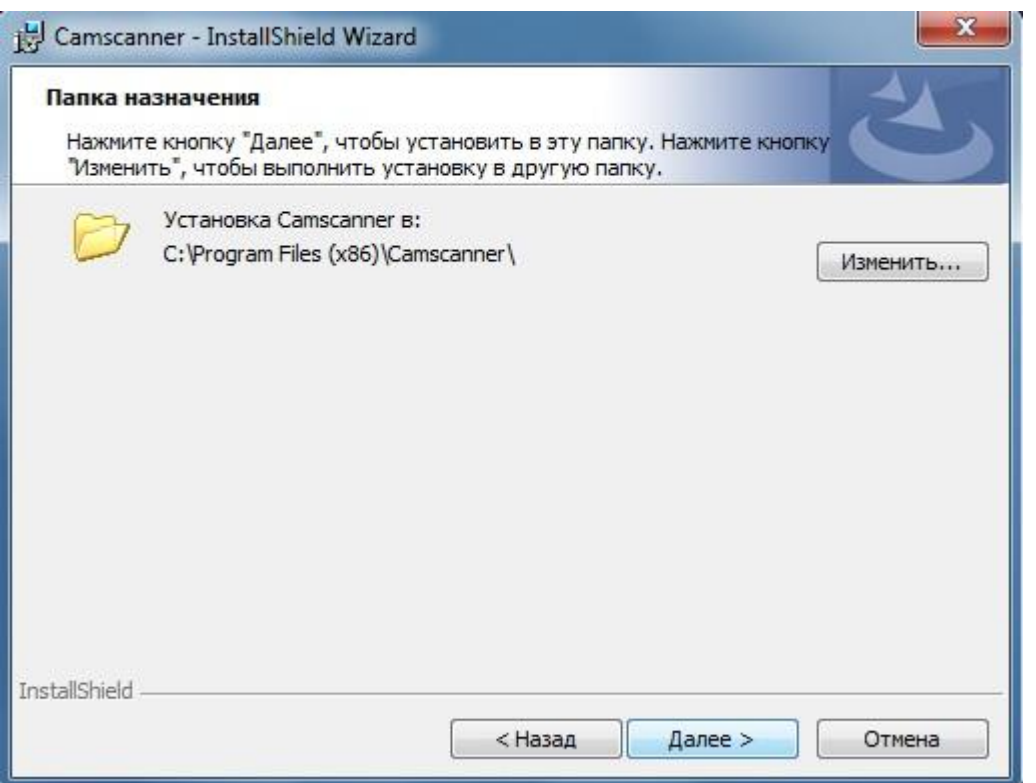

Если вы хотите выбрать другую папку, кликните Изменить и задайте ее. Кликните Далее. Теперь программа полностью готова к установке. И в зависимости от вашей системы появится окно с предложением Установить

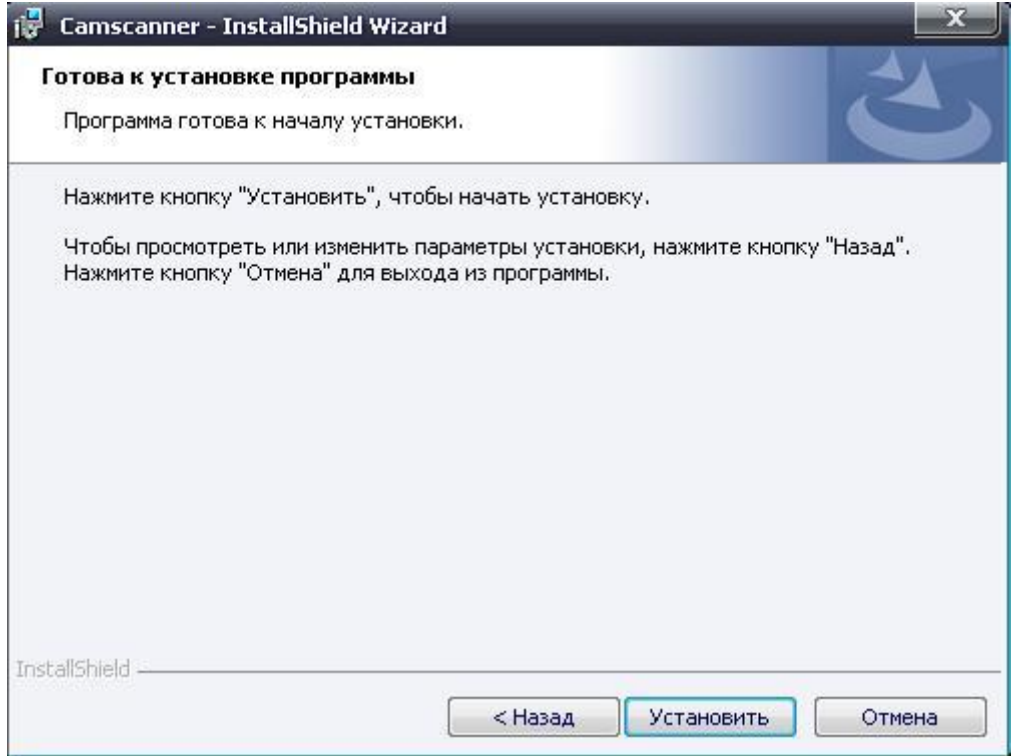

или нижеследующее окно с выбором варианта установки только для вас или для всех возможных пользователей данного компьютера:

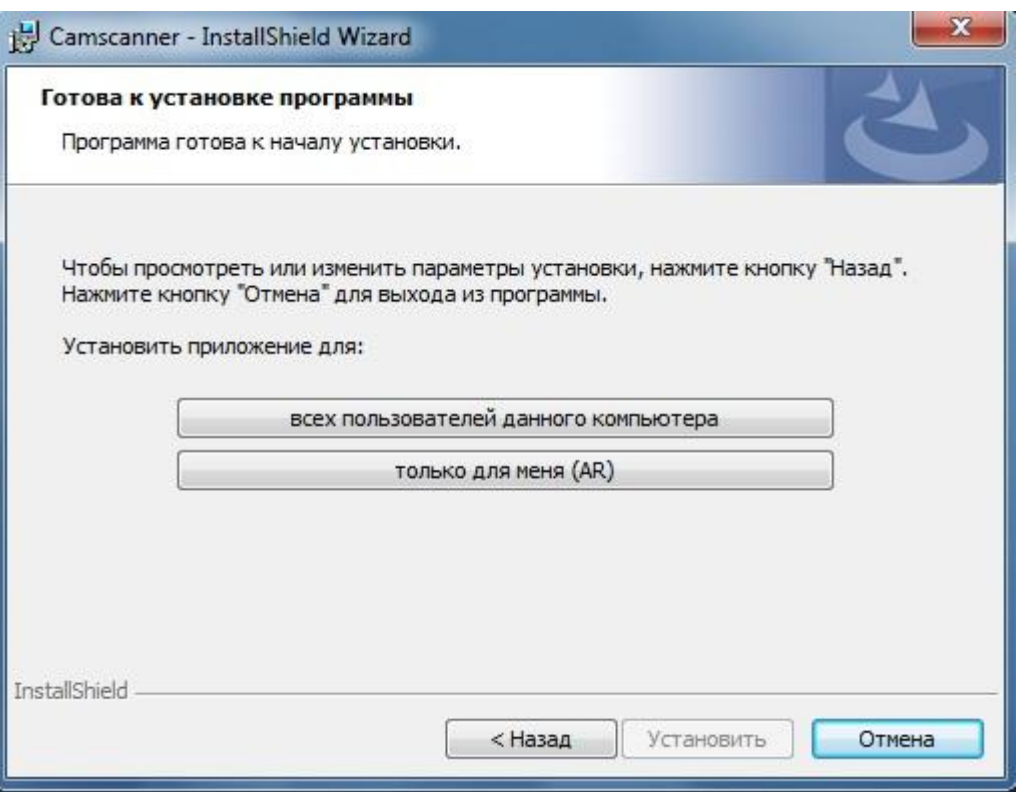

**4**

Кликнув соответствующий вариант, далее придется подождать – весь процесс может занять до 10 минут:

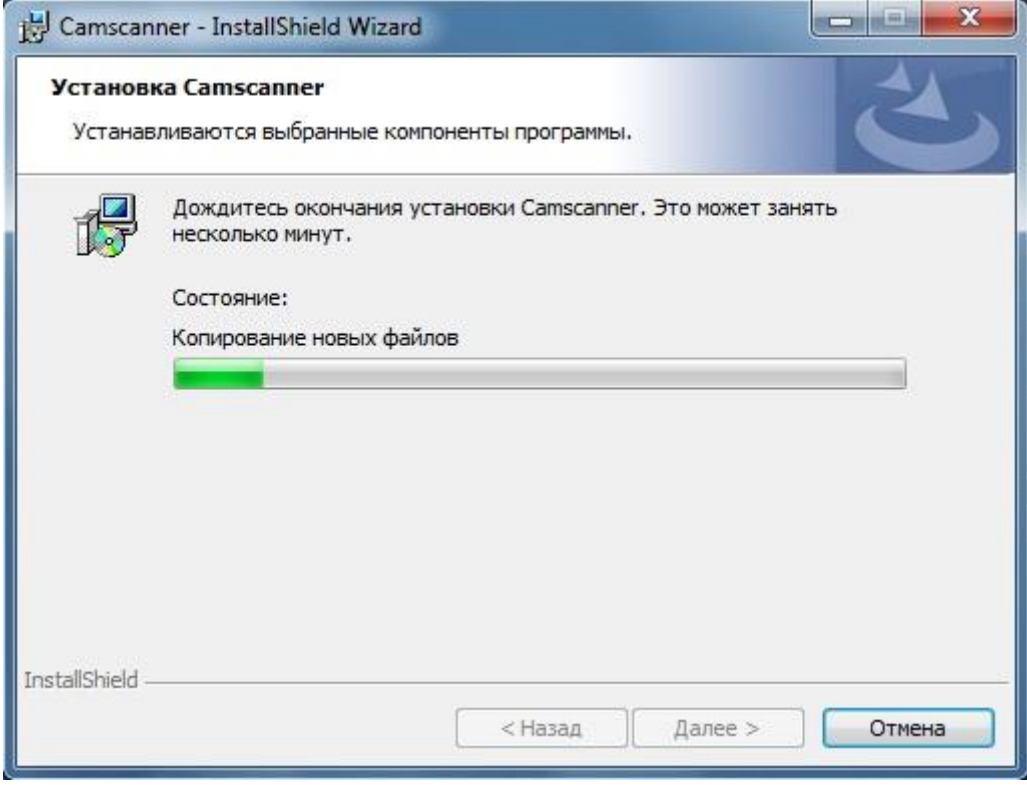

При появлении окна с сообщением об успешном завершении установки необходимо кликнуть Готово.

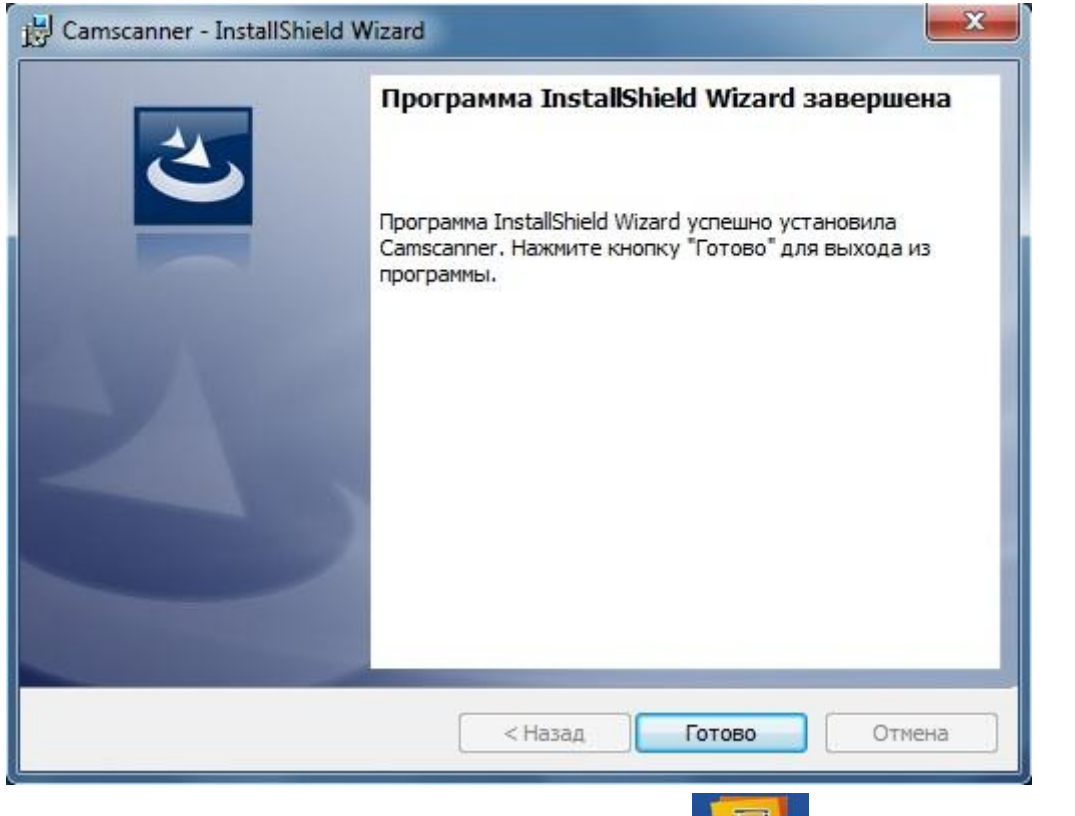

На рабочем столе компьютера должна появиться иконка савресание установленной программы Camscanner.

# 4. НАЧИНАЯ РАБОТУ

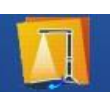

Для запуска программы дважды кликните ее иконку **Сатькаллег** на рабочем столе. Откроется нижеследующее окно Проводник:

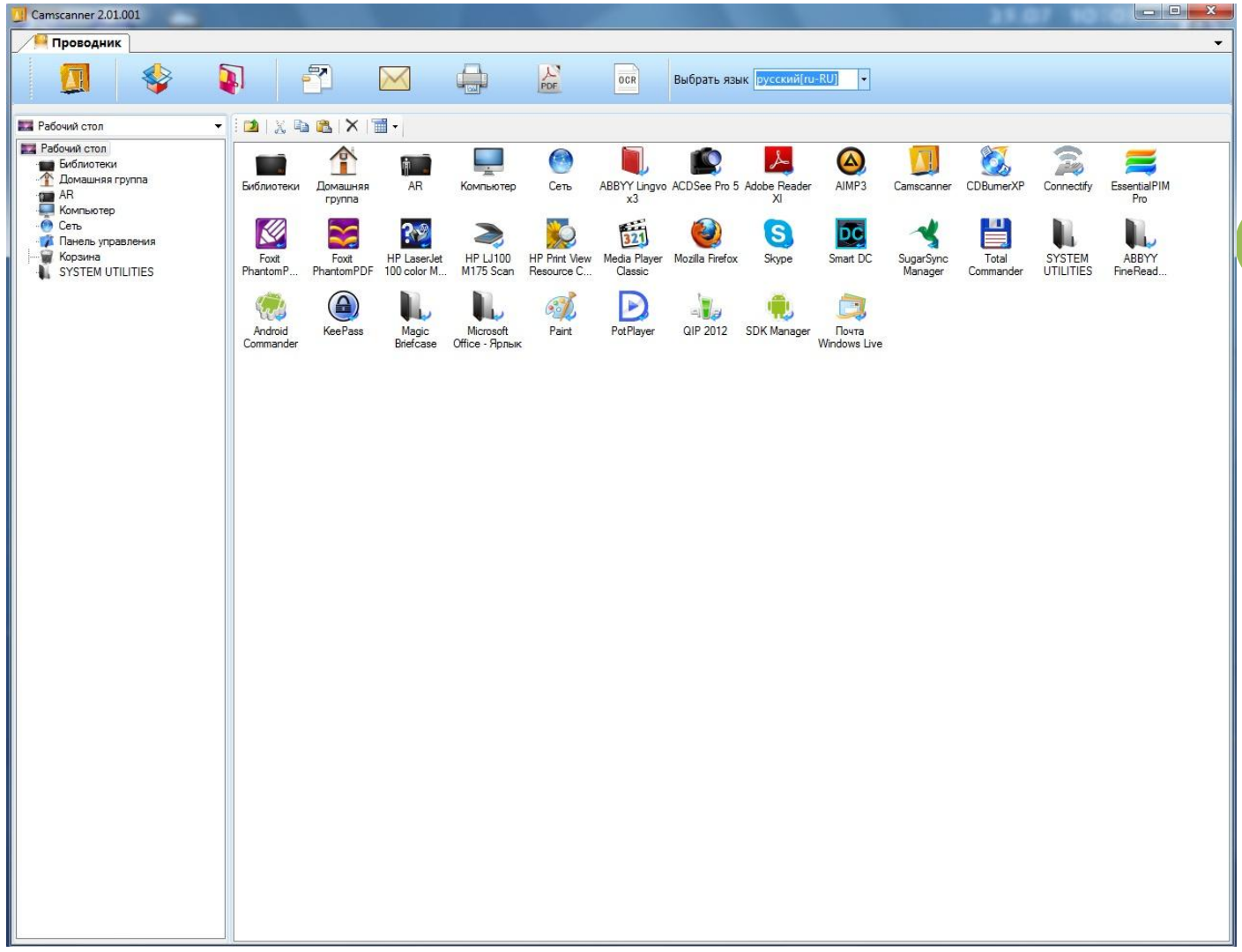

## 4.1 Интерфейс окна Проводник

Проводник (File Manager) отвечает в программе за базовые операции с файлами. В его окне можно выделить три основных рабочих области: Инструментальная панель с основными командами, панель Путь, окно текущей папки.

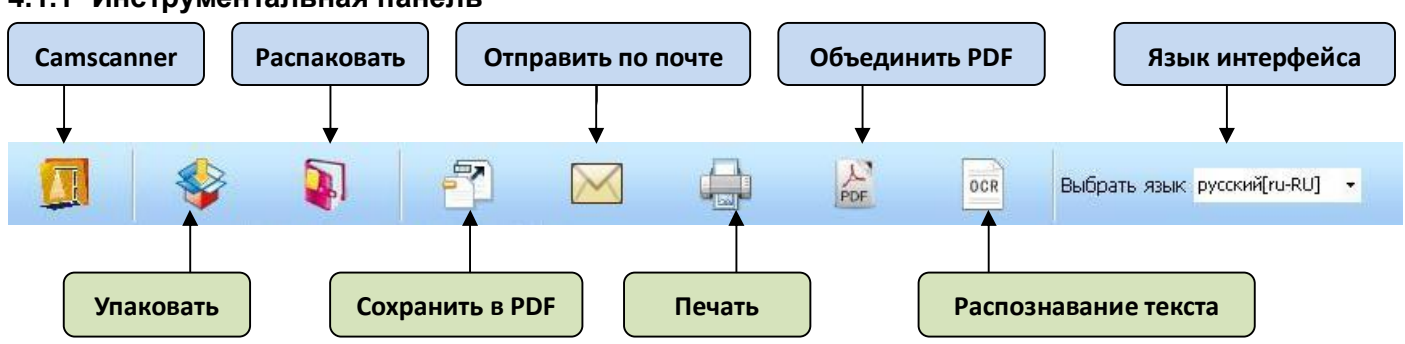

# 4.1.1 Инструментальная панель

#### Данные команды выполняют следующие действия:

- $\Diamond$  Camscanner открывает окно с живым изображением с камеры с возможностью его корректировки и захвата (сохранения в компьютере);
- $\Diamond$  Упаковать группирует несколько выделенных файлов в новую общую папку, имя которой совпадает с именем первого из выделенных файлов (фактически создает новую папку и переносит в нее все выделенные файлы);
- $\Diamond$  **Распаковать** обратная операция расформирования общей папки в набор отдельных файлов;
- $\Diamond$  Сохранить в PDF преобразует выделенный графический файл с изображением (\*.jpg, \*.png, \*.bmp, \*.tiff) в PDF формат (из исходного создается новый pdf файл, в процессе преобразования будут запрошены путь и имя сохранения данного файла, а по завершению преобразования будет предложено его открыть);
- $\div$  **Отправить по почте** отправка выделенного файла по электронной почте через Microsoft 7 Outlook;
- $\Diamond$  Печать печать выделенного файла;
- $\Diamond$  Объединить PDF создает из нескольких выделенных PDF файлов новый многостраничный файл (в процессе преобразования будут запрошены путь и имя сохранения данного файла, а по завершению преобразования будет предложено его открыть);
- $\Diamond$  OCR запускает встроенный модуль распознавания текстов;
- $\Diamond$  Выбрать язык выбор языка интерфейса программы.

Здесь важно отметить, что для выделения любого файла достаточно кликнуть его мышкой. Для одновременного выделения группы файлов (например, для команд Упаковать или Объединить PDF) необходимо их кликнуть при нажатой клавише Control (Ctrl) на клавиатуре.

# 4.1.2 Панель Путь

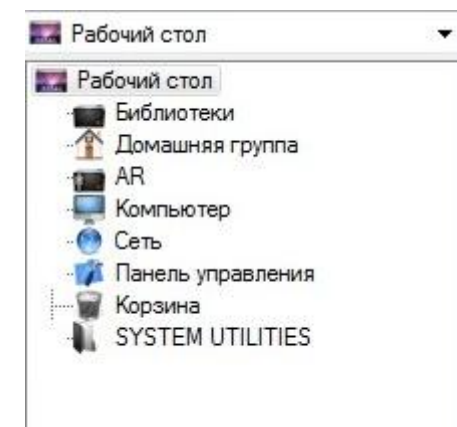

Предназначена для открытия различных папок на компьютере и переходов между ними. Содержимое текущей (выбранной) папки будет отображаться в центральной области окна Проводник. При первом открытии программы Camscanner в текущем окне отображается состав Рабочего стола вашего компьютера.

# 4.1.3 Окно текущей папки

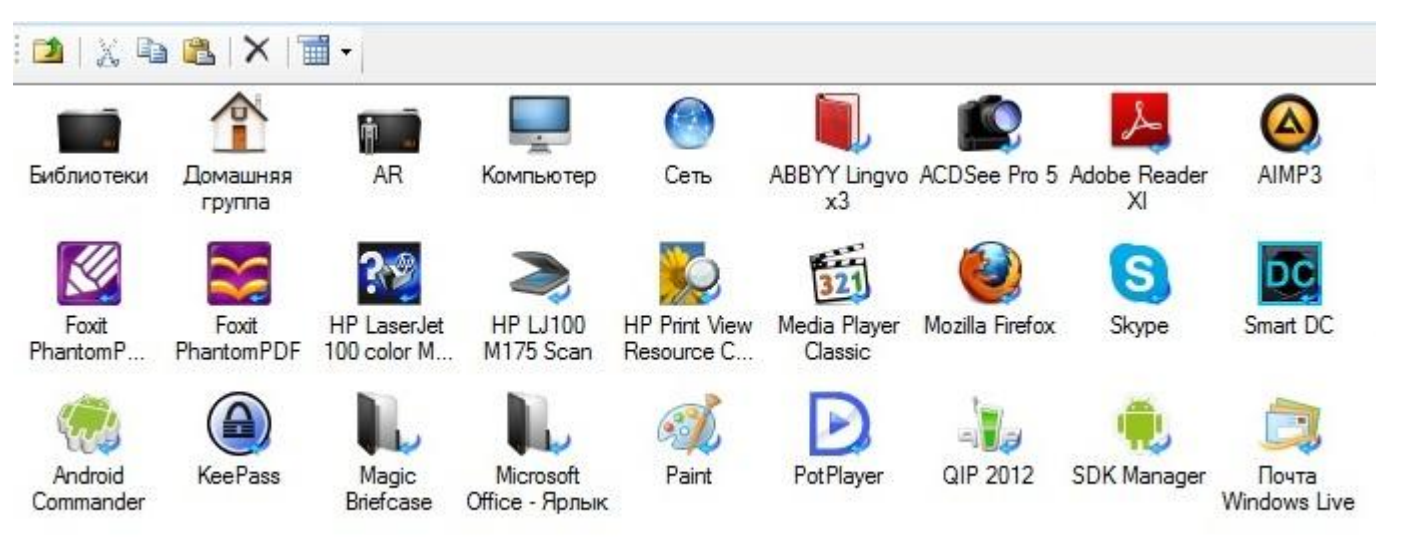

В верхней строке данного окна размещены иконки основных команд работы с файлами, а в самом окне – содержимое текущей папки (как отдельные файлы, так и другие папки с файлами).

**8**

#### Данные команды выполняют следующие действия:

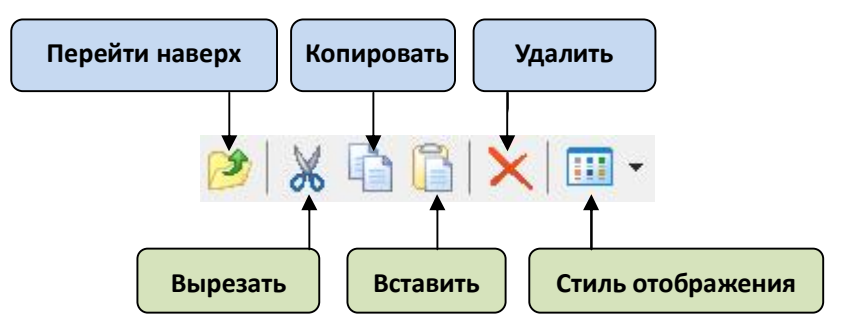

- $\Diamond$  Перейти наверх переход на более высокий уровень папок (директории)
- $\Diamond$  Вырезать копирует во временную память выделенный файл, далее по команде Вставить он будет перемещен в другую выбранную папку
- $\Diamond$  Копировать копирует во временную память выделенный файл, далее по команде Вставить будет создана копия этого файла в данной или любой другой папке (при этом исходный файл останется в текущей папке нетронутым)
- $\Diamond$  Вставить создает в текущей папке из ранее скопированного новый файл
- $\Diamond$  Удалить удаляет выбранный файл (перед удалением будет запрос на подтверждение удаления)
- $\Diamond$  Стиль отображения позволяет выбирать различные стили отображения содержимого текущей папки

Важно: при нажатии правой кнопки мыши на выделенном файле откроется меню со стандартными командами Windows для работы с файлами, вы также можете их использовать.

## 4.2 Окно Camscanner

Если в инструментальной панели окна Проводник кликнуть команду Camscanner, то откроется новое окно Camscanner с живым изображением с подключенной камеры:

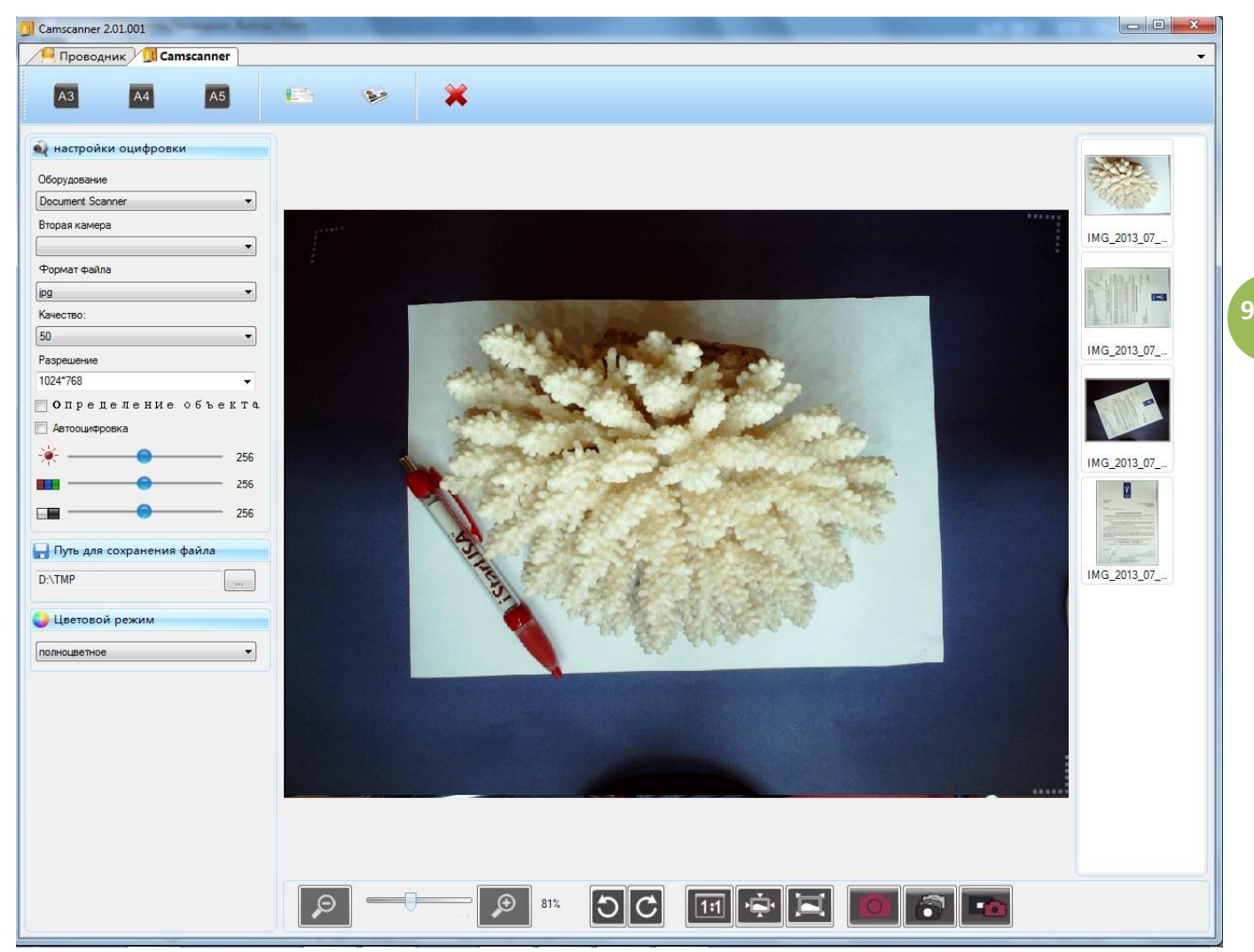

Здесь можно выделить 5 основных рабочих областей: верхняя панель задания размеров, левая панель установок, нижняя инструментальная панель, правая панель с каталогом (списком) захваченных изображений, и центральное окно собственно с текущим (живым) изображением.

## 4.2.1 Панель размеров

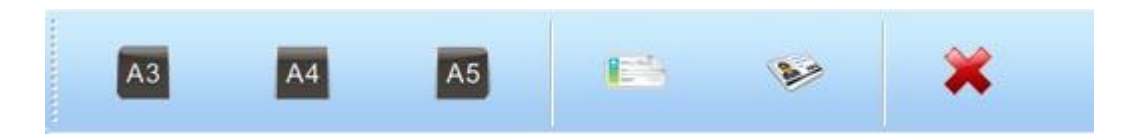

Размеры A3, A4, A5, Cheque и ID card условно соответствуют размерам соответствующих принтерных отпечатков (при условии печати без масштабирования). На самом деле выбор одной из этих опций приводит лишь к автоматическому изменению разрешения при захвате изображения. Впрочем, не менее удобно и быть может даже более правильно задавать разрешение прямо в панели установок.

Что касается команды **и так не просто** закрывает окно Camscanner.

### 4.2.2 Панель установок

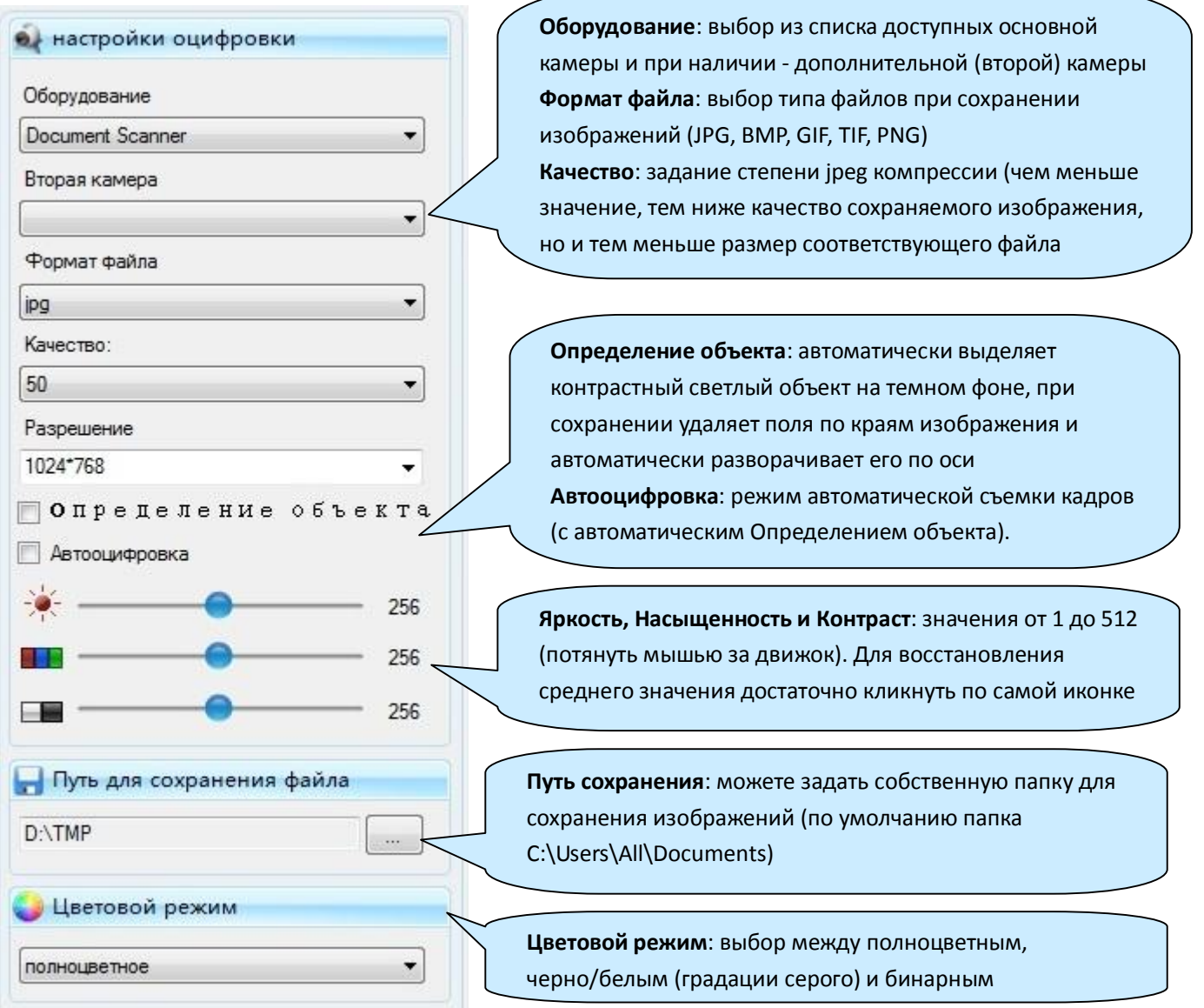

Необходимо пояснить, что при наличии второй подключенной USB камеры может быть реализован

Э

C

G

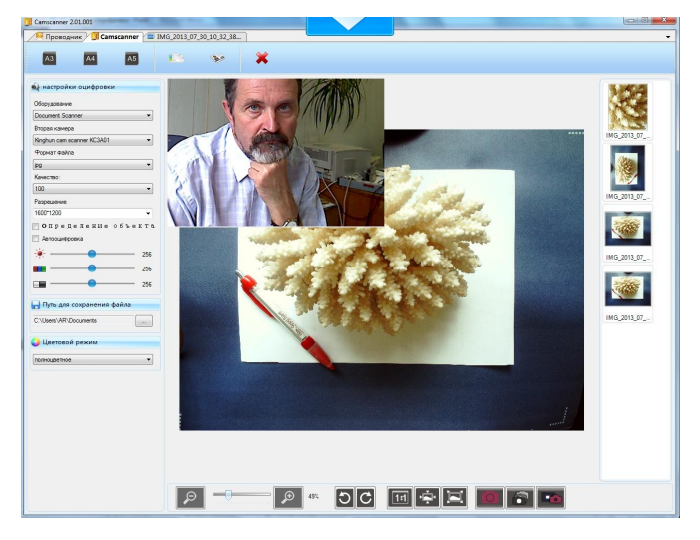

режим Картинка-в-Картинке (PIP). Для этого необходимо указать эту камеру в поле «Вторая камера». В результате на экране одновременно будут отображаться изображения в двух разных окнах, причем со второй камеры как 640x480 – в малом окне поверх основного. Начальное положение этого малого окна – левый верхний угол, но вы можете его переместить потянув за него мышью при нажатой левой кнопке. Кроме того, вы можете развернуть изображение или сделать его снимок, нажав соответствующую команду в панели

(в левом углу окна). Чтобы закрыть

это окно, достаточно в поле «Вторая камера» выбрать пустую строку.

#### 4.2.3 Инструментальная панель

Данная панель предназначена для настройки параметров отображения живого изображения с камеры в окне Camscanner. Кроме того, она содержит команды для сохранения текущего кадра, его выделенного фрагмента или серии кадров.

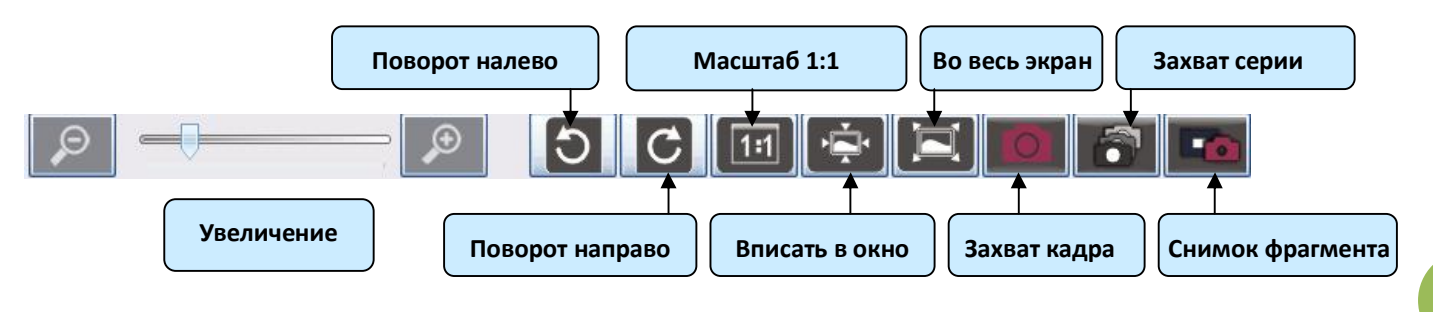

#### Здесь:

Масштаб 1:1 - изображение в окне отображается пиксел в пиксел (без масштабирования), но при этом изображение полностью может не помещаться в окне, будет виден только его фрагмент.

Вписать в окно – изображение масштабируется под доступный размер окна, отображается целиком.

Во весь экран (на полное окно) – изображение будет развернуто на весь экран (отображение пиксел в пиксел), панели инструментов будут скрыты. Для отмены режима нажмите клавишу Esc.

Захват кадра - позволяет сохранить в компьютере текущее изображение. Свойства файла задаются в панели Установок (более подробно смотри раздел 4.2.2). При нажатии команды сработает «затвор»,

По умолчанию путь сохранения файла с изображением C:\Users\All\Documents, но этот путь можно поменять на желаемый – подробнее смотрите Путь для сохранения файла). Имена файлов генерируются автоматически как IMG\_ГГГГ\_ММ\_ДД\_ЧЧ\_НН\_СС\_ТТТ, где UUUU – год, ММ – месяц, ДД – день, ЧЧ – час, НН – минута, СС – секунда, ТТТ – тысячная доля секунды.

Необходимо подчеркнуть, что если в панели установок (раздел 4.2.2) выбрано Определение объекта, то в формируемом изображении светлого предмета, размещенного на темном фоне, будет автоматически выделяться (красным цветом) прямоугольная область с предметом. В результате при захвате и сохранении подобных контрастных изображений (например, листов с текстом, размещенных на прорезиненном мате из комплекта поставки), фоновая часть подобных изображений будет автоматически отсекаться, оставляя лишь информативную область с самим предметом. Кроме того, будет выполняться автоматический разворот изображения к оси камеры (но не совсем точно, остаточный угол вероятно все же останется). На нижеследующей иллюстрации слева исходное формируемое изображение, справа – его снимок при активной функции Определение объекта:

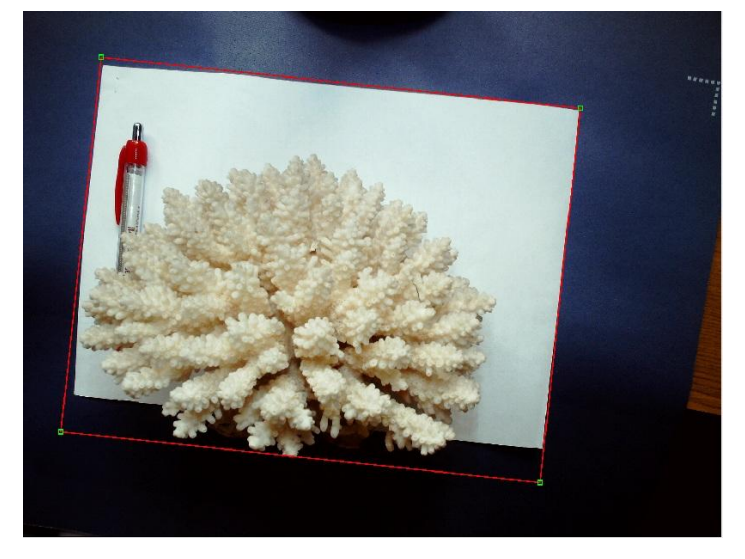

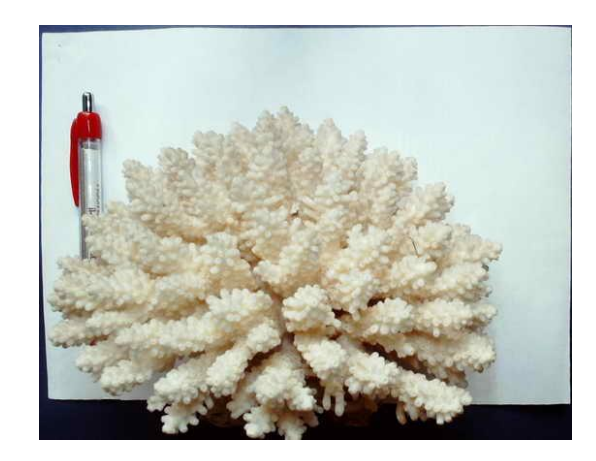

Захват серии (автооцифровка) - позволяет последовательно записать серию кадров, предварительно задав их общее число (ввести в поле «Всего» любое произвольное число или выбрать 3, 5, 10, 20 или 9999. что фактически означает непрерывную съемку с начала записи до команды Стоп (Закрыть)) и интервал в секундах между кадрами (ввести любое произвольное число или выбрать 1, 3, 5, 10 секунд):

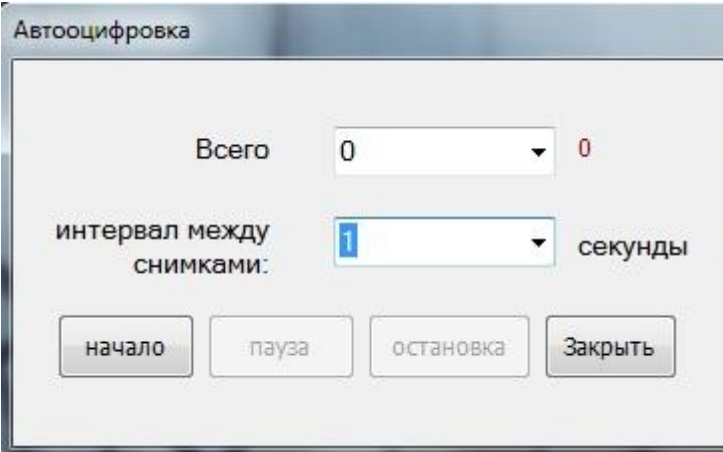

Снимок фрагмента - позволяет выделить и сохранить прямоугольный фрагмент изображения, для этого достаточно нажать левую кнопку мыши на любой точке изображения и потянуть - появится синий прямоугольник, файл будет сохранен с именем IMG\_ГГГГ\_ММ\_ДД\_ЧЧ\_НН\_СС\_ТТТ. Здесь важно дополнить, что в программе имеется еще один вариант сохранения фрагментов изображений. Для этого достаточно подвести курсор мыши к любой точке на изображении и, нажав правую кнопку мыши, потянуть курсор - на экране появится синий прямоугольник, выделяющий фрагмент текущего изображения. В момент, когда вы отпустите правую кнопку мыши, данный фрагмент будет сохранен и сразу записан на компьютер отдельным файлом (в ту же папку что и остальные изображения).

## 4.2.4 Панель с каталогом изображений

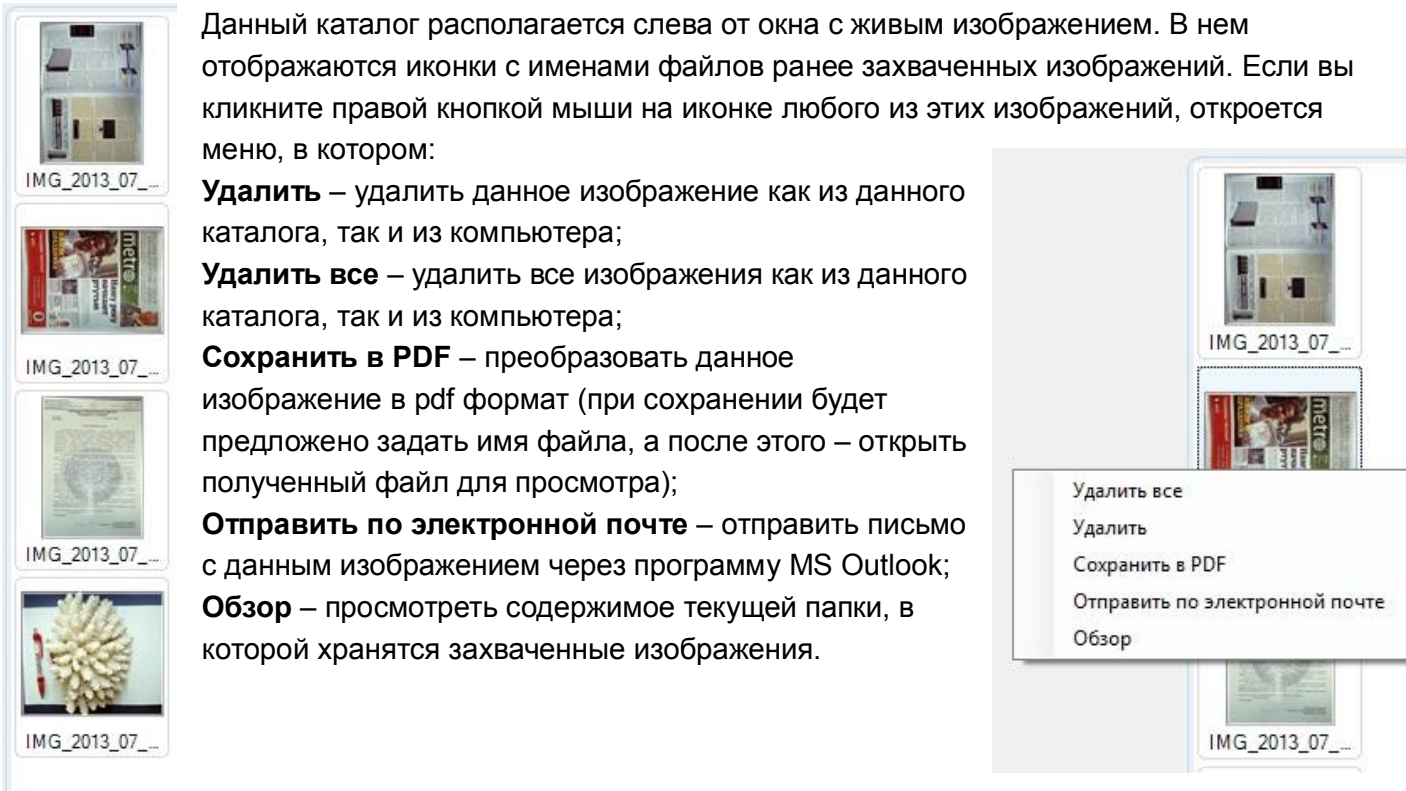

Важно: содержимое каталога изображений полностью обновляется только при его открытии, в случае изменения/удаления какого либо изображения его иконка в каталоге может не изменяться. Во избежание ошибок лучше закрывать и открывать заново соответствующие окна программы.

12

# 4.3 Окно просмотра изображений

Если дважды кликнуть левой кнопкой мыши по имени или иконке любого выбранного изображения в рабочем окне Проводника или в каталоге изображений окна Camscanner, то данное изображение откроется на полный размер в новом окне:

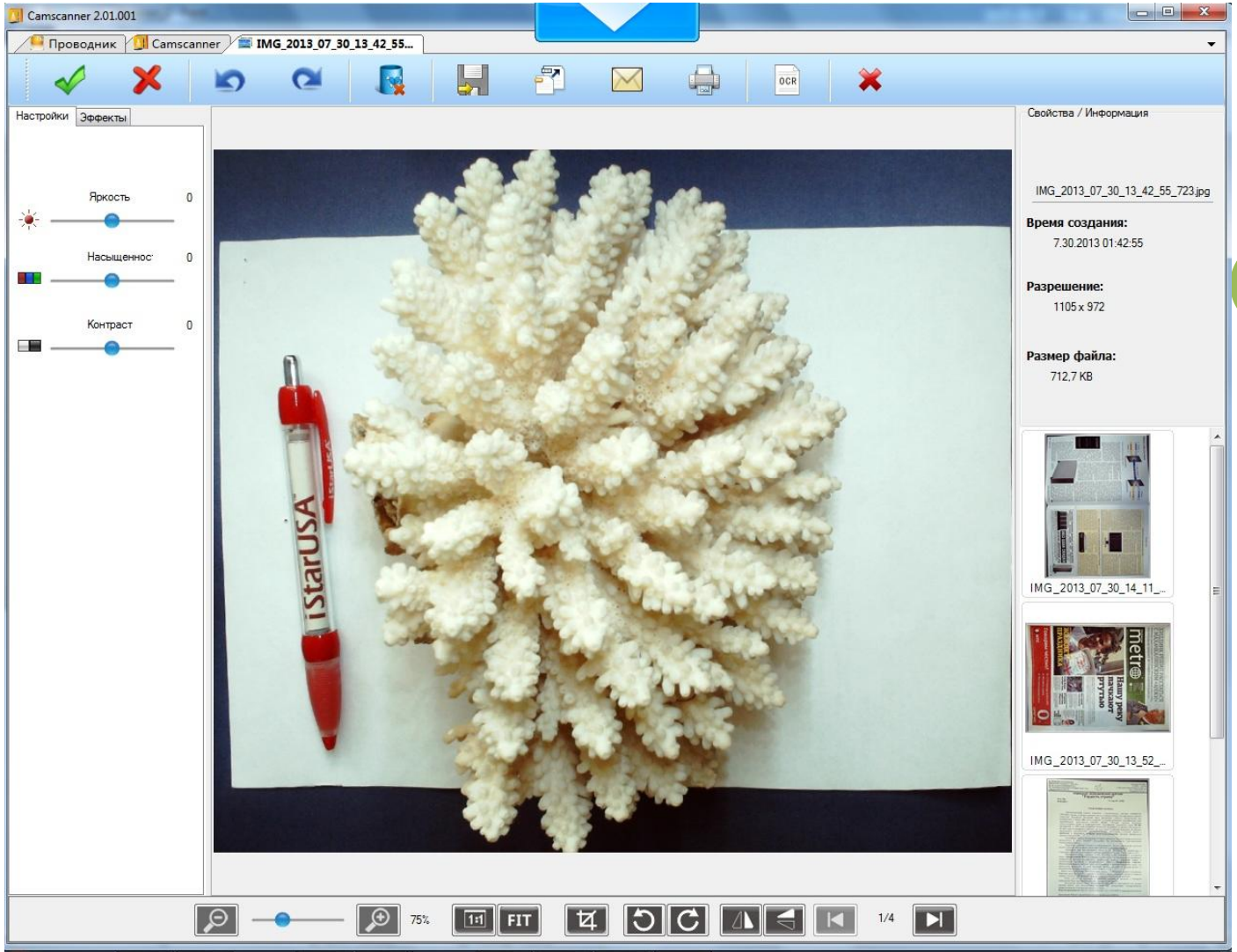

**13**

Здесь можно выделить 5 рабочих областей: верхнюю инструментальную панель, левую панель Настройки/Эффекты, правую информационную панель, нижнюю инструментальную панель.

## 4.3.1 Верхняя Инструментальная панель

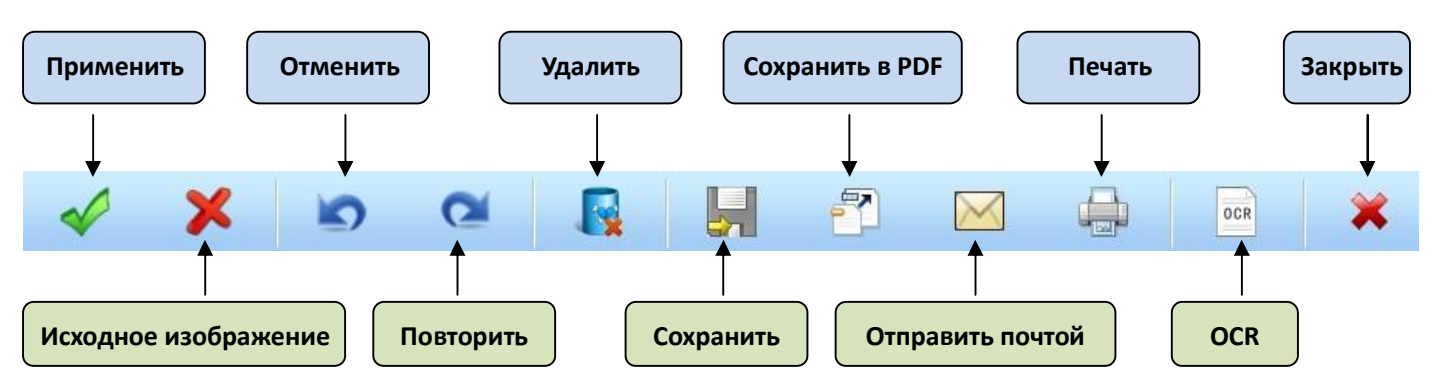

## Здесь:

Применить – сохранить изображение со всеми внесенными в него изменениями;

Исходное изображение – восстановить исходное изображение тем самым отменив все внесенные в него изменения (действует до использования команды Применить);

Отменить – отменить действие последнего использованного эффекта изображения (если было последовательно применено несколько эффектов, то они отменяются в обратном порядке);

Повторить – повторно применить последний (отмененный) эффект изображения;

Удалить – удалить текущее изображение (потребуется подтверждение), при этом в текущем окне появится следующее изображение из каталога;

Сохранить в PDF - преобразовать текущее изображение в pdf формат (будет предложено задать имя файла, а после сохранения – открыть полученный файл для просмотра);

Отправить почтой – отправить письмо с данным изображением через программу MS Outlook; Печать – распечатать текущее изображение;

OCR – запустить встроенный модуль распознавания текста, будет открыто новое окно с текущим изображением;

Закрыть – закрыть данное окно просмотра.

#### Настройки Эффекты **Изменение яркости**  (от -100 до +100). Для восстановления среднего  $\overline{0}$ Яркость значения достаточно кликнуть по самой иконке. **Изменение цветовой исключение проделять в изменение цветовой насыщенности изображения**  Насыщеннос 0 (от -100 до +100). Для **Изменение контрастности**  восстановления среднего (от -100 до +100). Для значения достаточно кликнуть восстановления среднего по иконке. Контраст 0 значения достаточно a) **an** кликнуть по иконке. Настройки Эффекты **Полутоновое черно-белое изображение в продолжные** Винарное черно-белое в Бинарное черно-белое **изображение** Бинаризация **Цветное изображение с**  Инверсия **инверсией цветов (негатив) Стилизованное рельефное изображение**  Изображение повышенной Резкость контрастности

# 4.3.2 Панель Настройки/Эффекты

Важно: после применения для отмены всех эффектов и возвращения к исходному виду изображения необходимо кликнуть команду Исходное изображение (см. п. 4.3.1), а для сохранения результирующего изображения с примененными эффектами необходимо кликнуть команду Применить. Для отмены только последнего эффекта достаточно кликнуть команду Отменить.

#### 4.3.3 Нижняя Инструментальная панель

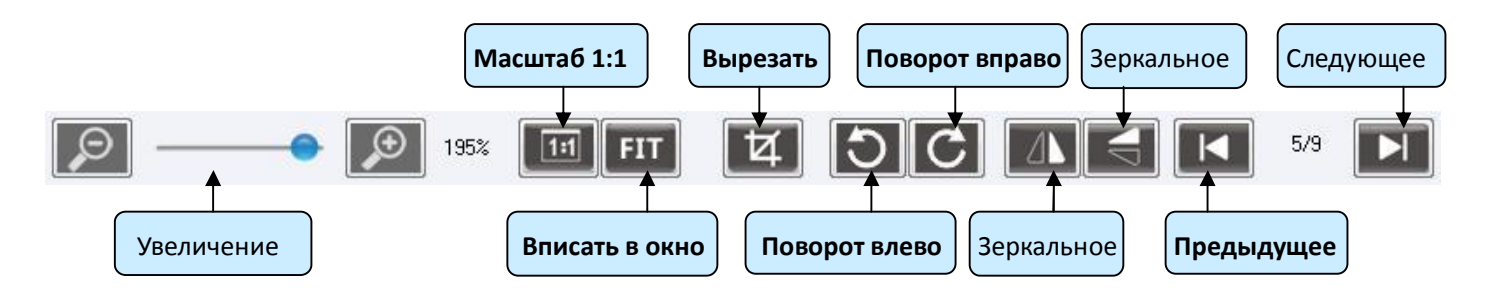

#### 4.4 Окно OCR

Программа Camscanner имеет встроенный модуль распознавания текстов (Optical Character Recognition), разработанный компанией Abbyy. Для его запуска необходимо кликнуть команду в инструментальной панели окна Проводник или выполнить ее прямо из окна просмотра изображений, при этом откроется новое окно OCRTool:

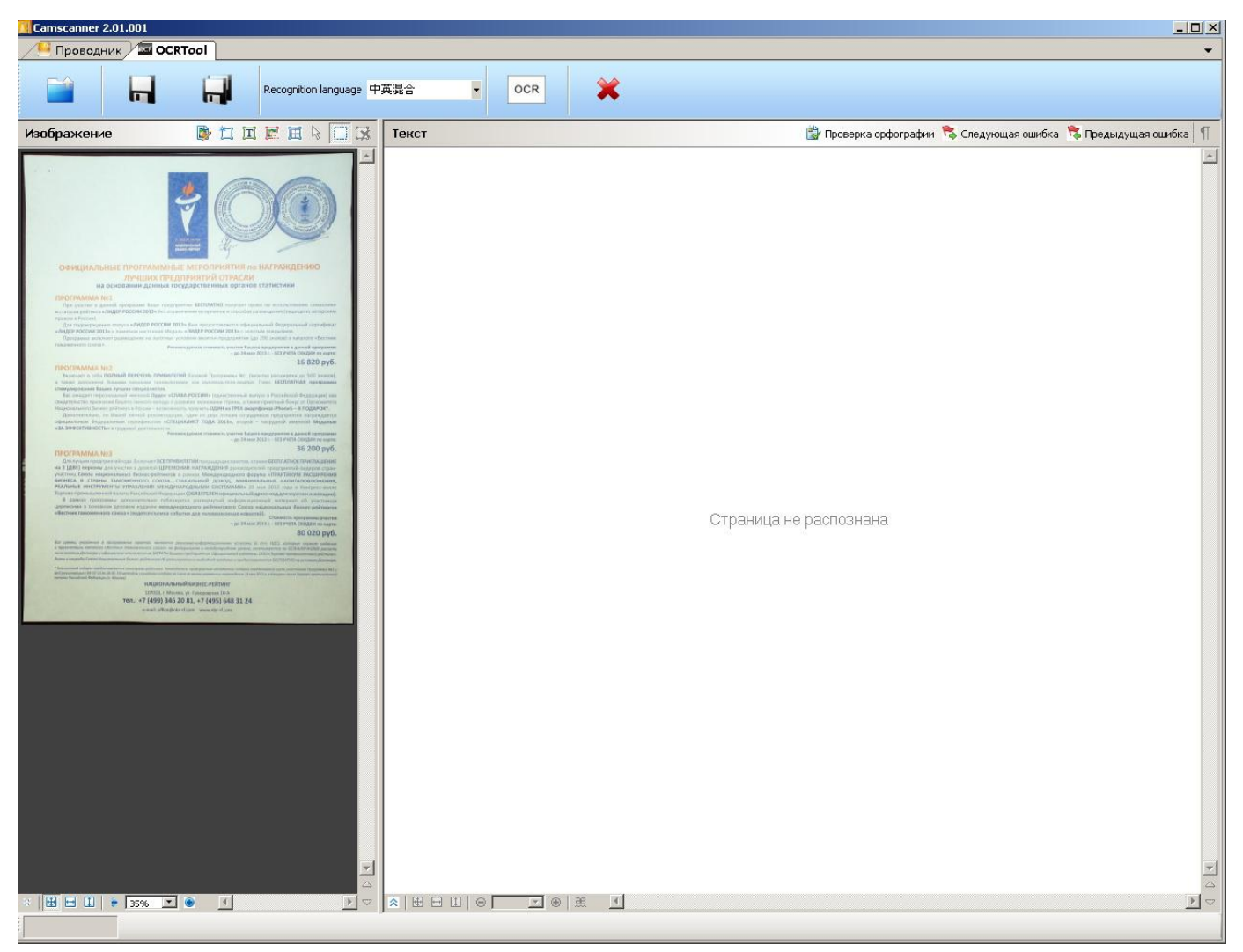

Здесь имеется 3 основных рабочих области: верхняя командная панель, левое окно исходного изображения с инструментальной панелью (сверху) и панелью управления просмотром (снизу), текстовое окно после распознавания изображения с инструментальной панелью проверки орфографии (сверху) и панелью управления просмотром (снизу).

В целом процесс распознавания сводится к последовательному выполнению следующих операций: редактирование изображения с целью повышения его качества, ручное или автоматическое

**15**

разделение изображения на несвязанные области (фрагменты), содержащие различные информационные объекты (текст, графика, таблицы), запуск распознавания в пределах выделенных областей, корректировка результирующего документа (проверка орфографии) и его сохранение в соответствующем формате.

## 4.4.1 Верхняя командная панель

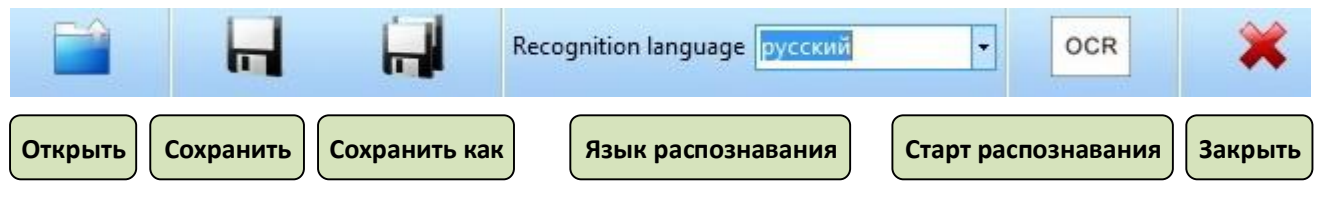

- $\diamond$   $\;\circ$  Открыть открыть файл с изображением страницы подлежащего распознаванию документа
- $\Diamond$  Сохранить сохранить результирующий файл с документом после распознавания изображения (сохранение с тем же именем, расширения txt, rtf, xls)
- $\Diamond$  Сохранить как сохранить результирующий файл с документом после распознавания изображения (сохранение с новым именем, расширения txt, rtf, xls)
- $\Diamond$  Язык распознавания выбор языка для распознавания текста из доступных вариантов (русский, английский, немецкий и другие), правильный выбор повышает качество распознавания
- $\Diamond$  Старт распознавания запустить процесс OCR в пределах выделенных областей
- $\Diamond$  Закрыть закрыть окно OCRTool

4.4.2 Окно исходного изображения

# **BUEERIER** Изображение 16.820 m/6 Ten.: +7 (499) 346 20 81, +7 (495) 648 31 24

Исходное изображение после загрузки появится в левом окне со следующей инструментальной панелью (над изображением):

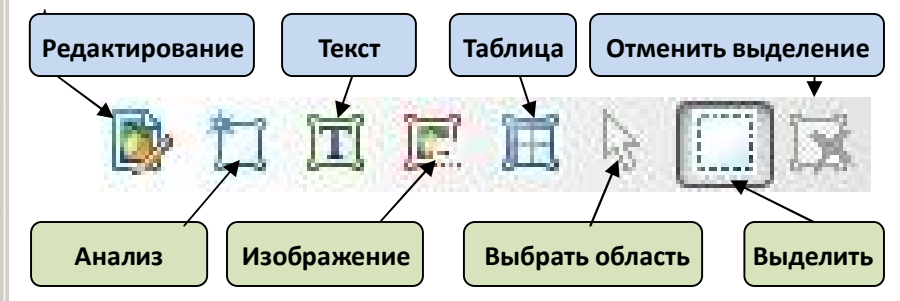

- $\Diamond$  Редактирование вызов редактора изображений с базовым набором функций (см. иллюстрацию ниже) по корректировке текущего изображения с целью исправления его дефектов (перекос, трапециевидные искажения, шумы, размытия и другие), влияющих на качество распознавания
- $\Diamond$  Анализ автоматический анализ текущего изображения с целью выделения в нем различных областей содержащих

графику (картинки), текстовые абзацы и таблицы (будут окрашены разным цветом)

- $\Diamond$  Текст ручное выделение в изображении областей с текстом
- $\Diamond$  Изображение ручное выделение в изображении областей с графикой
- Таблица ручное выделение областей с таблицами
- $\Diamond$  Выделить ручное выделение области изображения для последующего распознавании
- $\diamond$  Выбрать область выбор любой из ранее выделенных областей с последующей возможностью ее корректировки
- $\Diamond$  Отменить выделение отмена любой из ранее выделенных областей

Важно: при нажатии на любой из выделенных областей правой кнопки мыши откроется меню с базовыми операциями над выделенной областью (или всем изображением страницы).

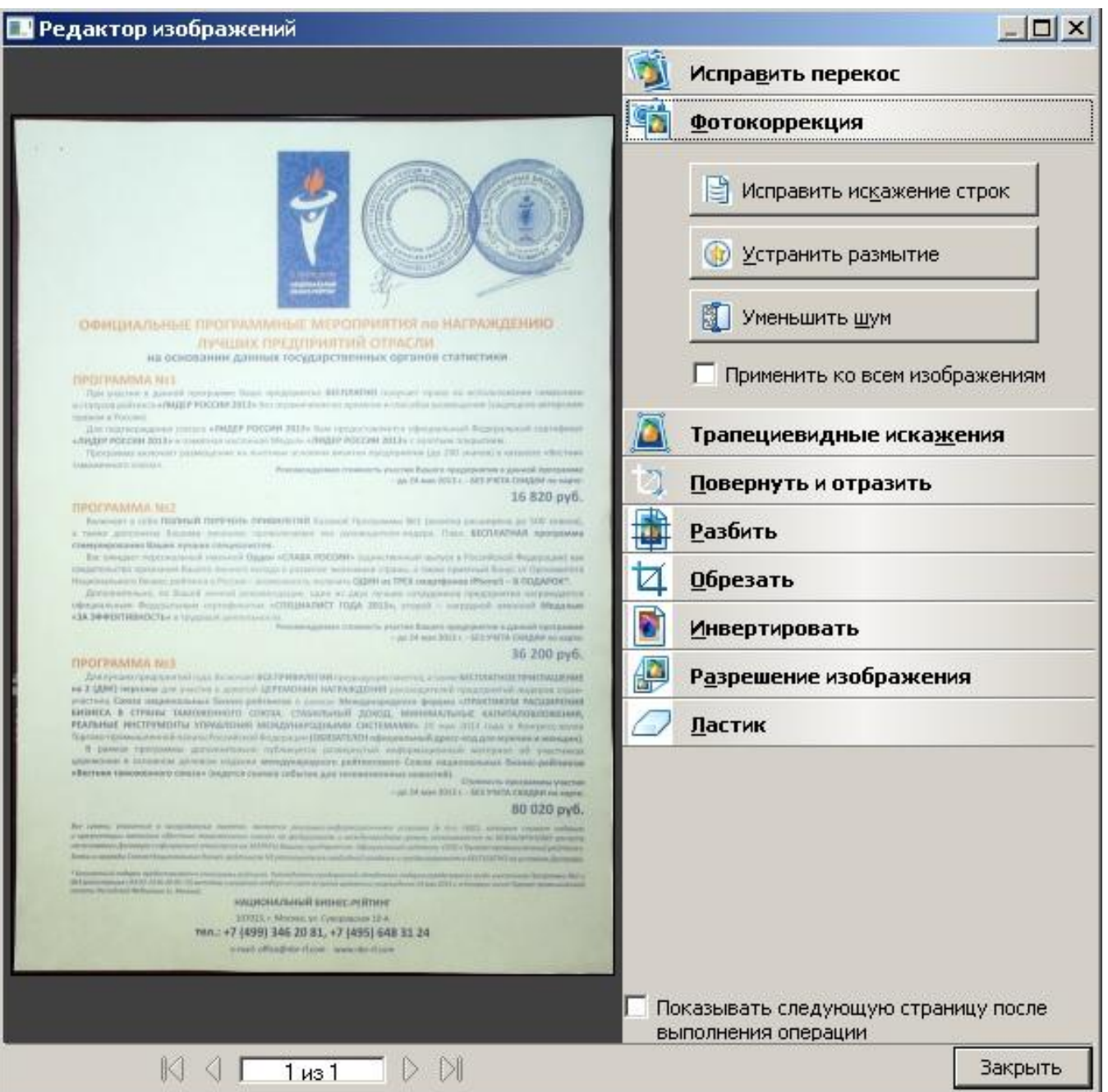

Внизу окна с исходным изображением находится панель управления просмотром (отображением в окне):

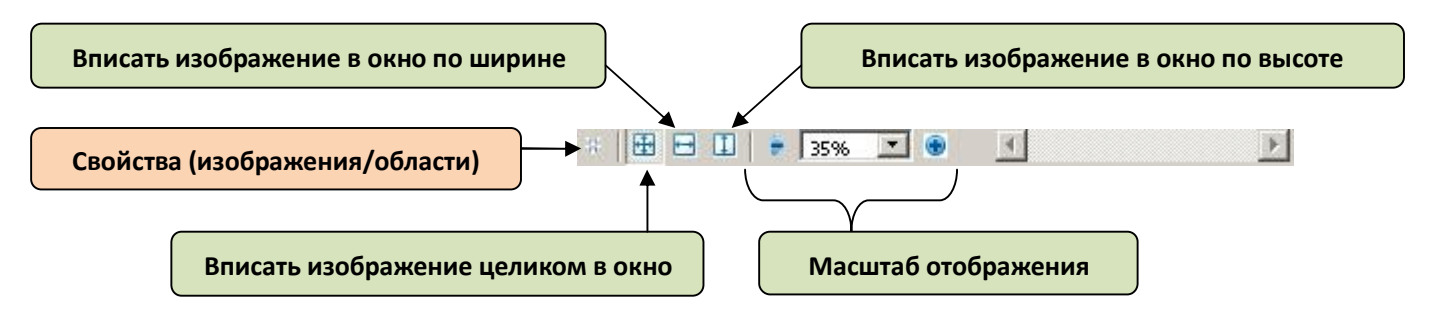

При нажатии кнопки Свойства откроется панель, отражающая параметры всего изображения или выделенной области и позволяющая вручную изменить некоторые из них:

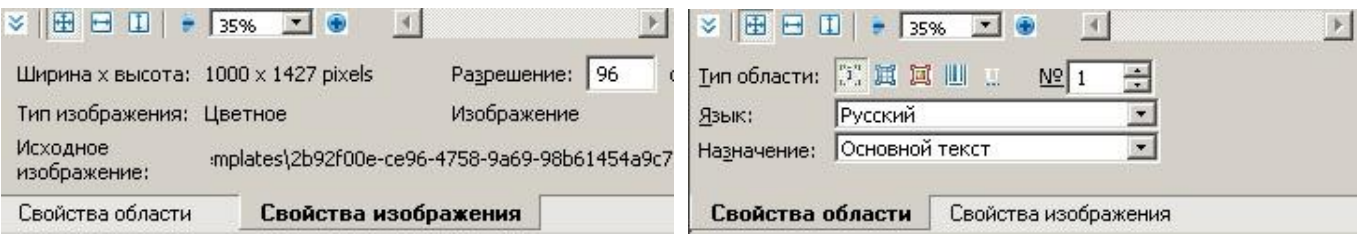

#### 4.4.3 Окно текста после распознавания изображения

После выделения на изображении одной или нескольких областей (области с разным содержимым будут окрашены разными цветами) необходимо нажать кнопку OCR верхней командной панели, запустится процесс распознавания, по завершению которого в правом окне появится результирующий документ, содержащий текст, графику и таблицы:

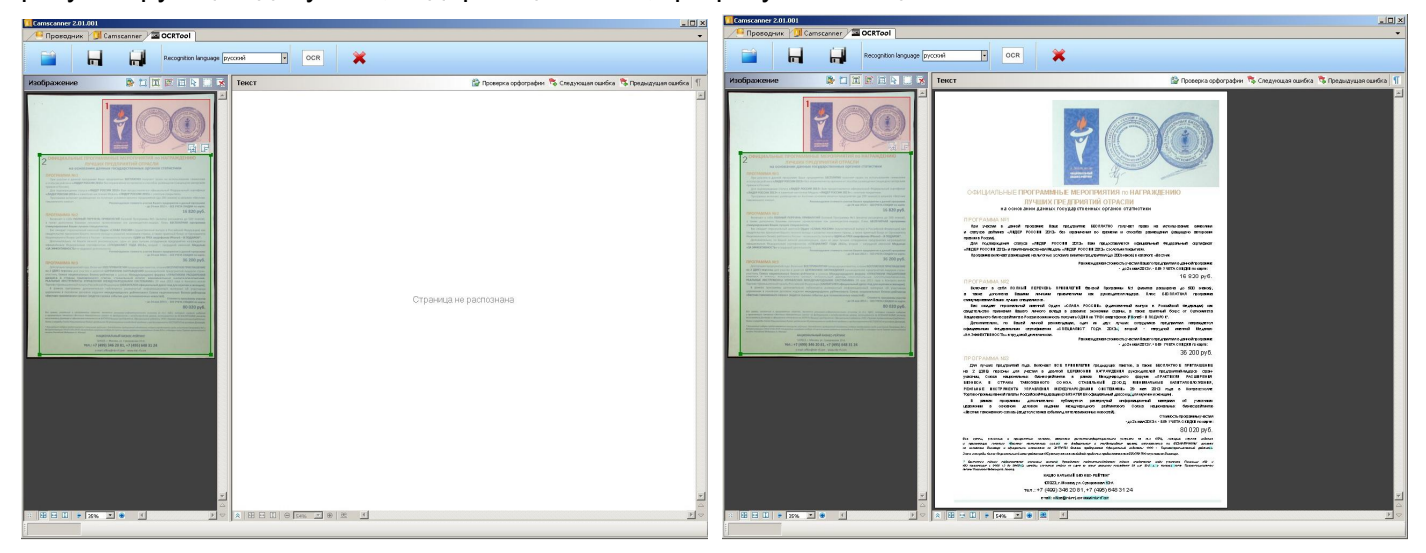

Теперь вы сможете подкорректировать этот документ, в частности исправить орфографические ошибки, в том числе используя соответствующую верхнюю панель с командами:

Проверка орфографии С. Следующая ошибка С. Предыдущая ошибка

Важно: большинство «сомнительных» символов, требующих внимания и возможно правки, будут выделены заметным синим цветом.

Для удобства редактирования, используя нижнюю панель управления просмотром, можно посмотреть и изменить параметры отображения страницы документа:

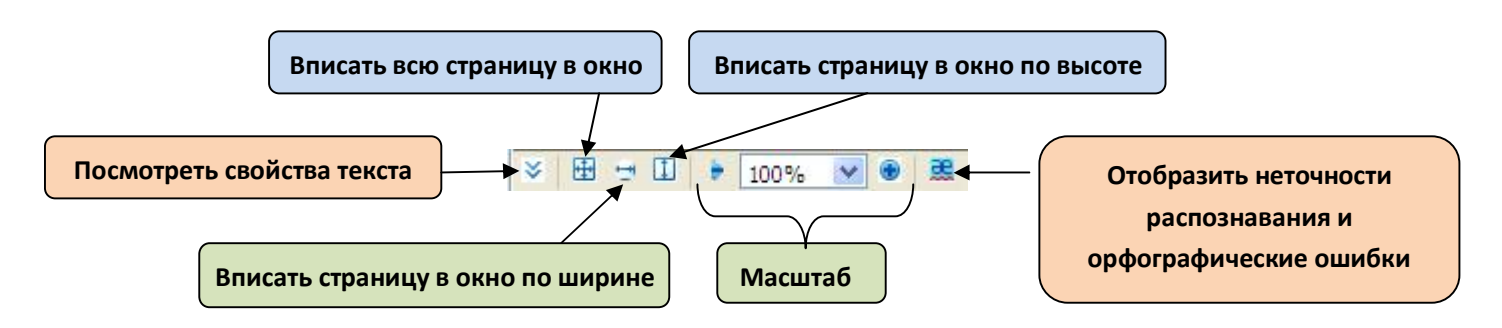

Теперь можно выделить на странице текста любой фрагмент и, нажав кнопку «Посмотреть свойства текста», проанализировать и по желанию изменить следующие параметры выделенного фрагмента:

**18**

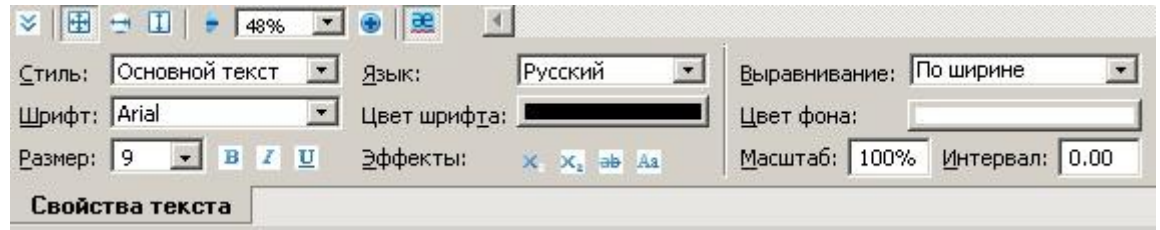

Собственно на этом процесс распознавания завершен. Не забудьте сохранить полученный файл.

# Успехов Вам!